## **Inicie o seu pedido de outorga – Criação Animal - Lançamento**

**Passo 1** – Pedidos de alteração e renovação devem ser realizados a partir das ações no painel das outorgas vigentes, na linha referente ao ponto de interferência em que se deseja realizar a operação (Figura 1).

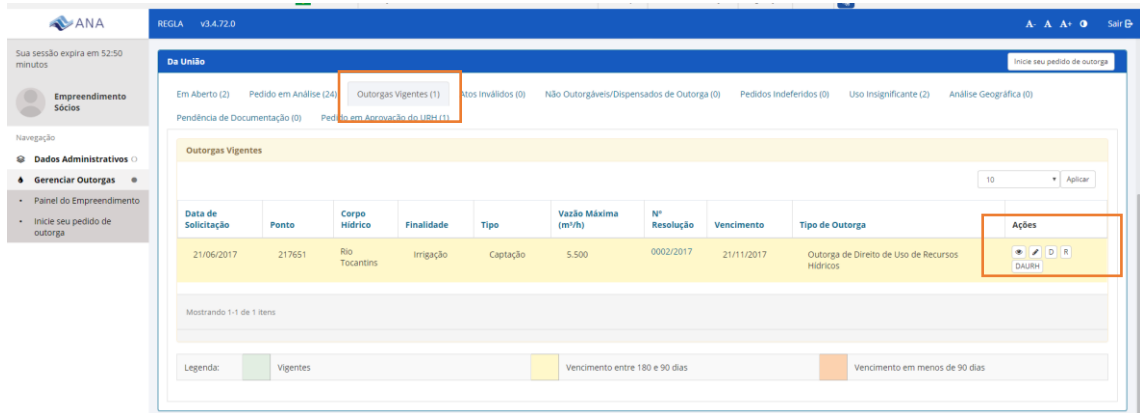

Figura 1 – Quadro de informações dos usos de recursos hídricos de domínio da União – Outorgas Vigentes – Indicação das ações.

**Passo 2** – Pedidos de outorga para novos pontos de interferência devem ser realizados a partir da função "Inicie o seu pedido de Outorga", que está disponível no painel lateral e no quadro dos usos de recursos hídricos da União, conforme indicado na figura

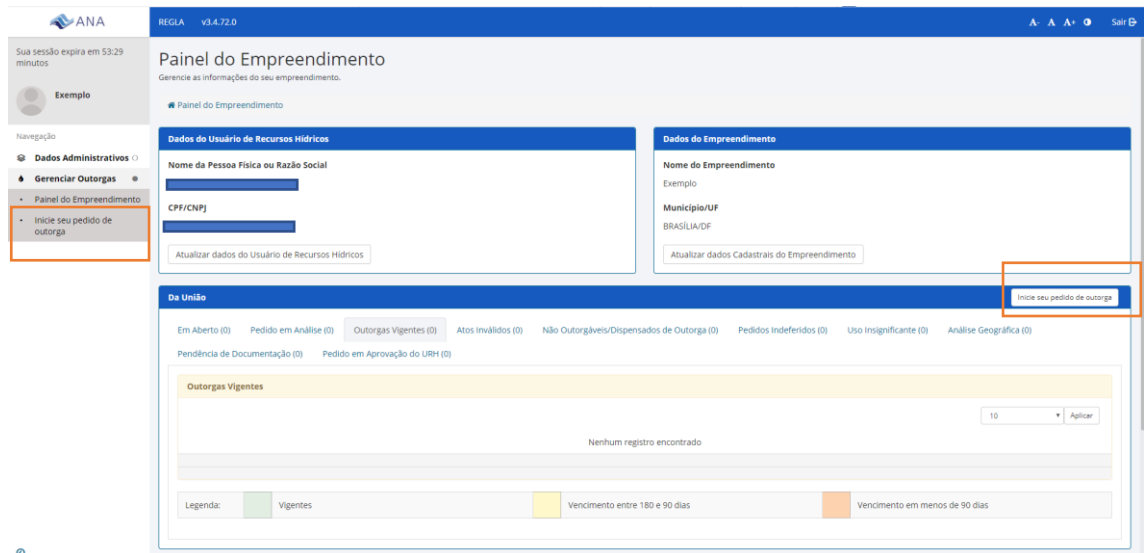

Figura 2 – Inicie o seu pedido de outorga – para pedidos de outorga para novos pontos de interferência.

**Passo 3** – Selecione a finalidade – Criação Animal e clique no ponto de interferência lançamento, conforme figuras 3 e 4.

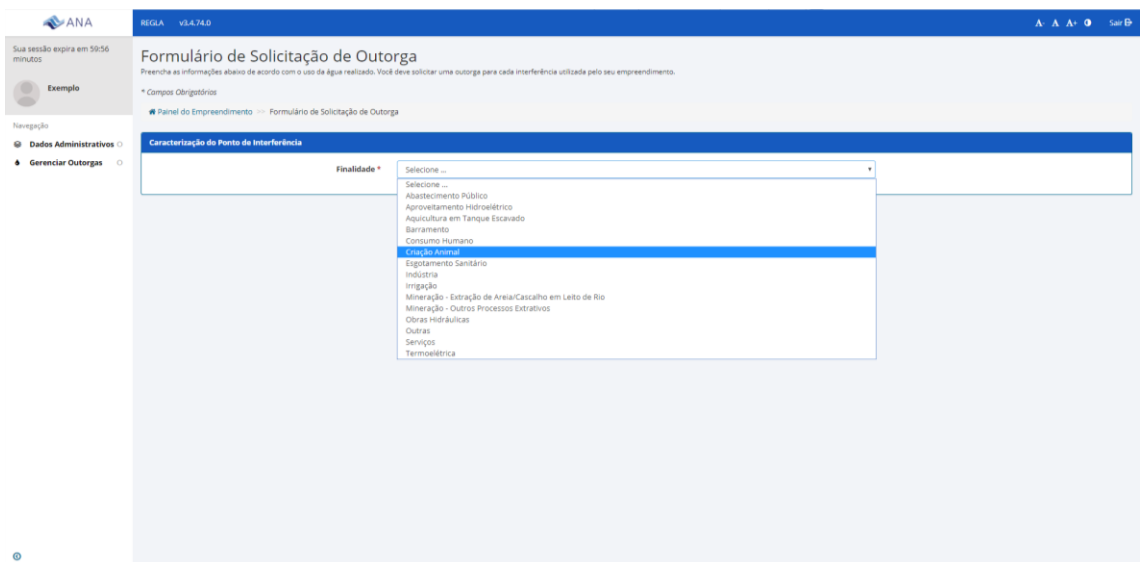

Figura 3 – Selecione a finalidade na lista suspensa

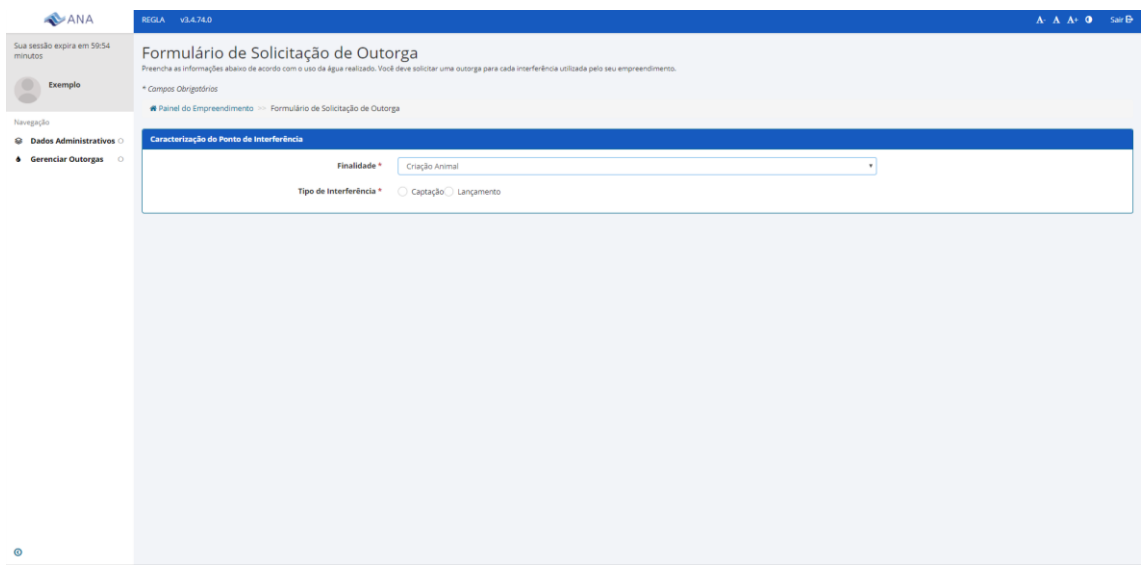

Figura 4 – Selecione o tipo de interferência – captação

**Passo 4** – Após selecionar o tipo de interferência, o sistema solicita informações sobre o ponto de captação: Denominação do Ponto, a Unidade da Federação e o Munícipio (vide Figura 5) em seguida o sistema solicita as coordenadas do ponto bem como a sua confirmação. Caso as coordenadas selecionadas estejam no município indicado e correspondam ao corpo hídrico onde ocorre a interferência, é preciso clicar em "Concordo com as informações". Caso as informações não estejam de acordo, reveja as coordenadas ou clique em "Discordo das informações". Nesse caso, o seu pedido será encaminhado para avaliação geográfica pela ANA.

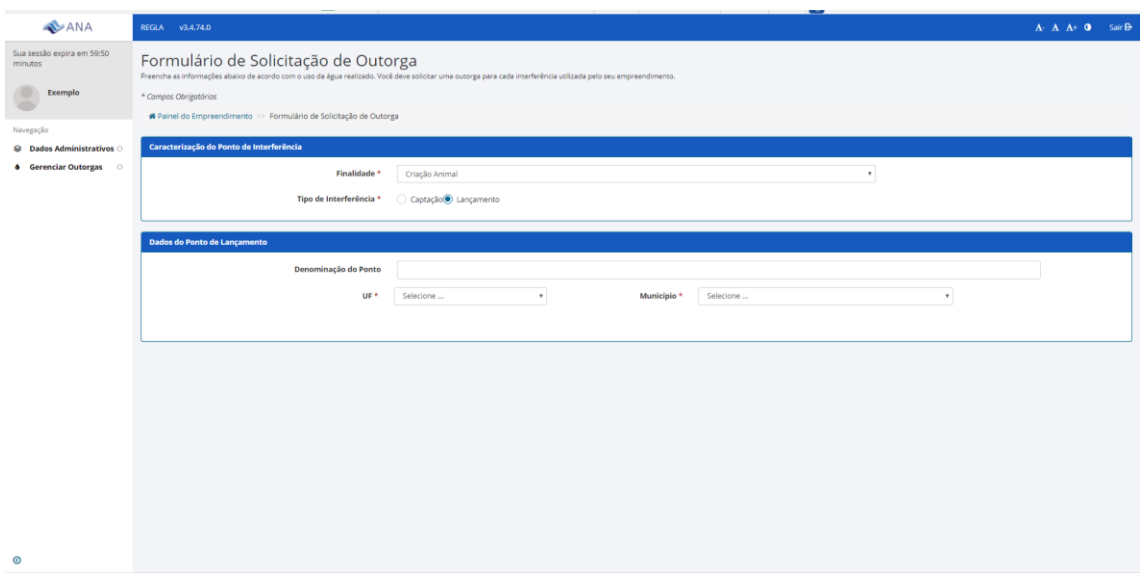

## Figura 5 - Dados do ponto de lançamento

## CONCORDO COM AS INFORMAÇÕES OU DISCORDO DA INFORMAÇÕES

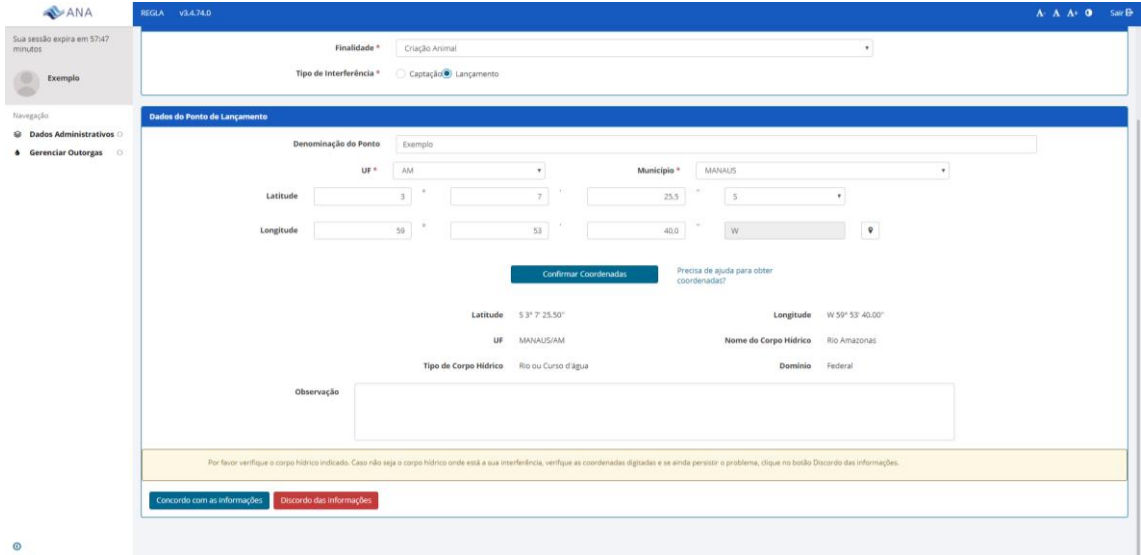

Figura 6 – Preenchimento e confirmação das coordenadas e aceite das informações geográficas atribuídas ao ponto.

**Passo 5** – Preenchimento das informações referentes a finalidade – criação animal – lançamento (Figura 7).

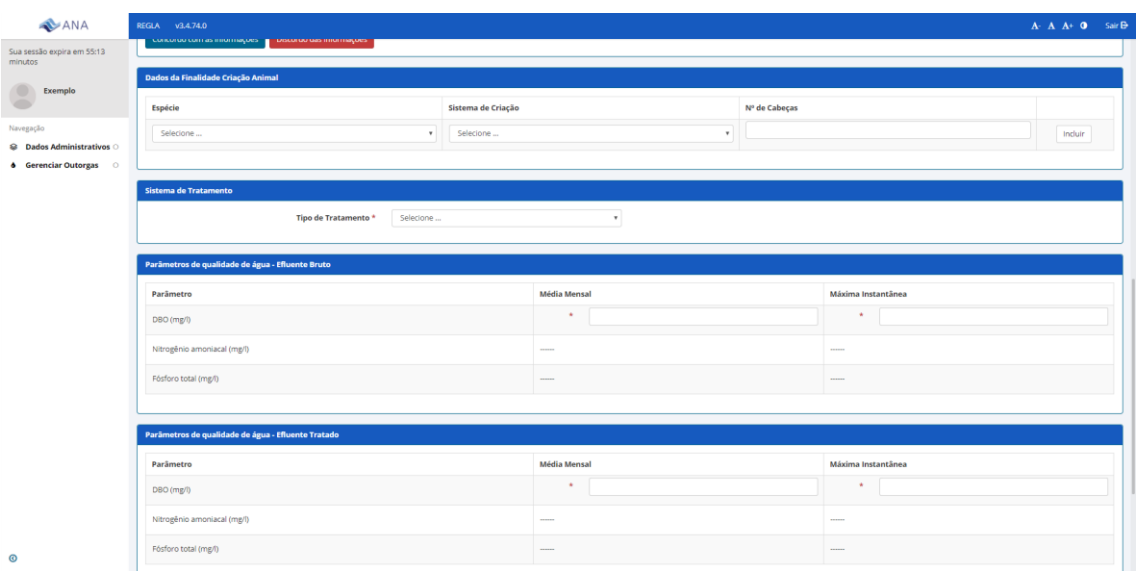

| ANA                                   | $A: A \times 0$ Sair B<br>REGLA v3.4.74.0          |                     |                    |  |  |  |  |
|---------------------------------------|----------------------------------------------------|---------------------|--------------------|--|--|--|--|
| Sua sessão expira em 54:32<br>minutos |                                                    |                     |                    |  |  |  |  |
| $\circ$<br>Exemplo                    | Parâmetros de qualidade de água - Efluente Bruto   |                     |                    |  |  |  |  |
| $\bullet$                             | Parâmetro                                          | <b>Média Mensal</b> | Máxima Instantânea |  |  |  |  |
| Navegação<br>C Dados Administrativos  | DBO (mg/l)                                         | $\bullet$           | $\sim$             |  |  |  |  |
| <b>6</b> Gerenciar Outorgas O         | Nitrogênio amoniacal (mg/l)                        | 11111111            |                    |  |  |  |  |
|                                       | Fósforo total (mg/l)                               |                     |                    |  |  |  |  |
|                                       |                                                    |                     |                    |  |  |  |  |
|                                       | Parâmetros de qualidade de água - Efluente Tratado |                     |                    |  |  |  |  |
|                                       | Parâmetro                                          | <b>Média Mensal</b> | Máxima Instantânea |  |  |  |  |
|                                       | DBO (mg/l)                                         | $\bullet$           | $\bullet$          |  |  |  |  |
|                                       | Nitrogênio amoniacal (mg/l)                        | ------              | ------             |  |  |  |  |
|                                       | Fósforo total (mg/l)                               | -                   | 1111111            |  |  |  |  |
|                                       |                                                    |                     |                    |  |  |  |  |
| Observações                           |                                                    |                     |                    |  |  |  |  |
|                                       | Observação                                         |                     |                    |  |  |  |  |
|                                       |                                                    |                     |                    |  |  |  |  |
|                                       |                                                    |                     |                    |  |  |  |  |
|                                       | Continuar<br>Voltar Cancelar                       |                     |                    |  |  |  |  |
| $\odot$                               |                                                    |                     |                    |  |  |  |  |

Figura 7 – Dados da finalidade – Criação animal

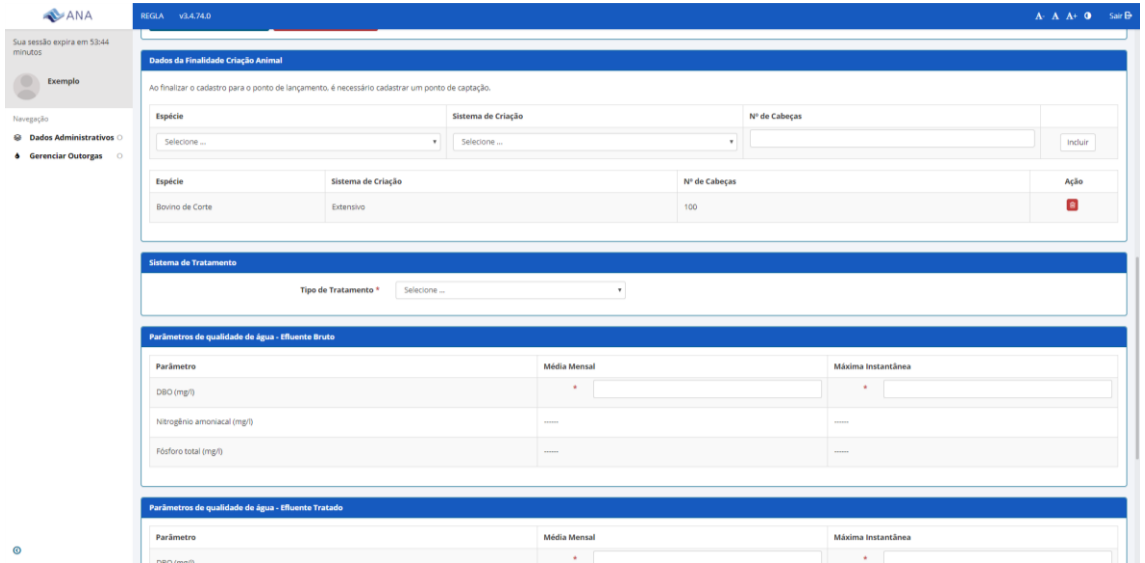

Figura 8 – Inclusão o tipo de estabelecimento – criação animal - lançamento

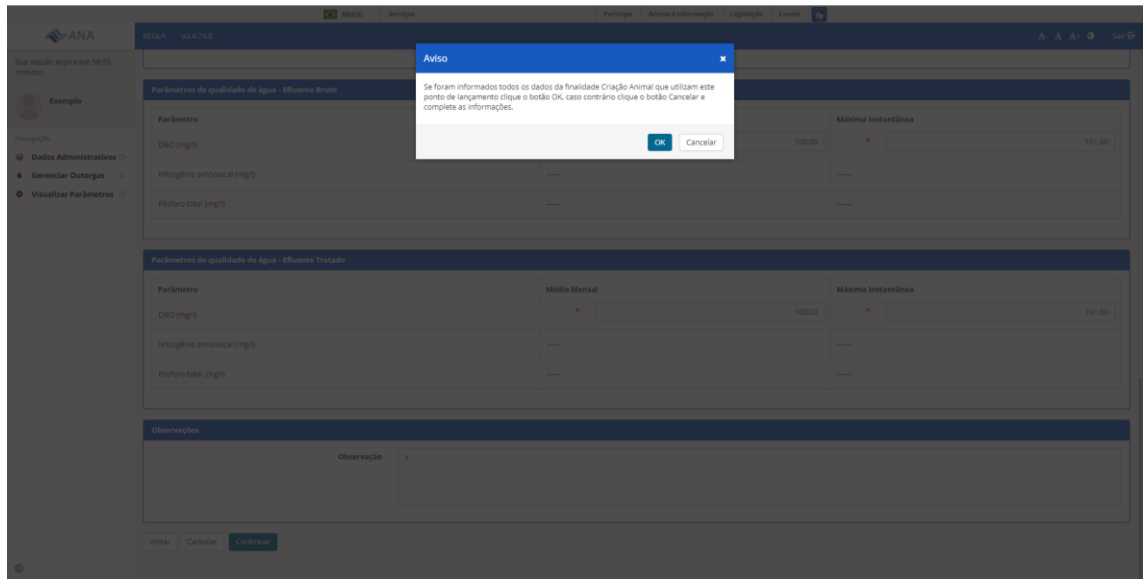

Figura 9 – Após o preenchimento das informações e confirmando as informações o sistema irá apresentar uma mensagem de confirmação, caso seja necessário ajustar algum dado clique em cancelar. Para prosseguir, clique ok. Caso alguma informação não tenha sido preenchida o sistema retornará para a tela anterior e haverá a indicação da informação que está faltando.

**Passo 6** – Preenchimento das informações referentes a operação do sistema – vazão, horas de operação, dias de operação. E solicitação da outorga. (Figuras 10 e 11)

| ANA                                   | REGLA v3.4.74.0                                                                                                    |                          |                              |                      | $\mathbf{A} \cdot \mathbf{A} \cdot \mathbf{A} + \mathbf{0}$ Sair $\mathbf{B}$ |  |  |  |
|---------------------------------------|----------------------------------------------------------------------------------------------------|--------------------------|------------------------------|----------------------|-------------------------------------------------------------------------------|--|--|--|
| Sua sessão expira em 54:30<br>minutos | Dados de Operação Detalhados<br>Preencha abaixo os dados de operação da interferência.                                             |                          |                              |                      |                                                                               |  |  |  |
| ۰<br>Exemplo<br>$\blacksquare$        | # Painel do Empreendimento >> Formulário de Solicitação de Outorga >> Dados de Operação Detalhados >> Dados de Operação Detalhados |                          |                              |                      |                                                                               |  |  |  |
| Navegação                             | Ponto de Interferência                                                                                                    |                          |                              |                      |                                                                               |  |  |  |
| C Dados Administrativos               | Denominação do Ponto                                                                                                    |                          | Dominialidade                |                      |                                                                               |  |  |  |
| <b>4</b> Gerenciar Outorgas O         | Exemplo                                                                                                    |                          | Federal                      | S 3° 7' 25.50"       |                                                                               |  |  |  |
| O Visualizar Parâmetros O             | UF                                                                                                    |                          | Nome do Corpo Hídrico        |                      |                                                                               |  |  |  |
|                                       | AM                                                                                                    |                          | Rio Amazonas                 | W 59° 53' 40.00"     |                                                                               |  |  |  |
|                                       | Município                                                                                                    |                          | <b>Tipo de Corpo Hídrico</b> |                      |                                                                               |  |  |  |
|                                       | <b>MANAUS</b>                                                                                                    |                          | Rio ou Curso d'água          |                      |                                                                               |  |  |  |
|                                       |                                                                                                    |                          |                              |                      |                                                                               |  |  |  |
|                                       | Dados de Operação                                                                                                    |                          |                              |                      |                                                                               |  |  |  |
|                                       | Operação                                                                                                    |                          |                              |                      |                                                                               |  |  |  |
|                                       | Mês                                                                                                    | Vazão(m <sup>3/h</sup> ) | Horas/Dia                    | Dia/Mês              | Volume (m <sup>3</sup> /mês)                                                  |  |  |  |
|                                       | Janeiro                                                                                                    | $\ddot{\phantom{1}}$     | $\bullet$                    | $\ddot{\phantom{0}}$ | 0,00                                                                          |  |  |  |
|                                       | Fevereiro                                                                                                    | $\ddot{\phantom{1}}$     | $\ddot{\phantom{1}}$         | $\ddot{\phantom{1}}$ | 0.00                                                                          |  |  |  |
|                                       | Marco                                                                                                    | ٠                        | $\bullet$                    | ٠                    | 0.00                                                                          |  |  |  |
|                                       | Abril                                                                                                    | $\bullet$                | $\bullet$                    | ٠                    | 0.00                                                                          |  |  |  |
|                                       | Maio                                                                                                    | $\bullet$                | $\bullet$                    | $\ddot{\phantom{1}}$ | 0,00                                                                          |  |  |  |
|                                       | Junho                                                                                                    | ٠                        | ٠                            | ٠                    | 0.00                                                                          |  |  |  |
| $\odot$                               | Julho                                                                                                    | ٠                        | $\ddot{\phantom{1}}$         | ٠                    | 0,00                                                                          |  |  |  |

Figura 10 – Preenchimento dos dados de operação

| <b>AVANA</b>                                             | REGLA v3.4.74.0                   |                            |  |              |  |              |  | $A: A: A \rightarrow 0$ Sair B |  |
|----------------------------------------------------------|-----------------------------------|----------------------------|--|--------------|--|--------------|--|--------------------------------|--|
| Sua sessão expira em 57:14<br>minutos                    | www.communication.com<br>Operação |                            |  |              |  |              |  |                                |  |
| $\circledcirc$<br>Exemplo                                | Mês                               | Vazão(m <sup>3/h</sup> )   |  | Horas/Dia    |  | Dia/Mês      |  | Volume (m <sup>3</sup> /mês)   |  |
| Navegação                                                | Janeiro                           | $7.200.00$ $\blacklozenge$ |  | $24 +$       |  | $30 +$       |  | 5,184,000.00                   |  |
| C Dados Administrativos                                  | Fevereiro                         | $7.200,00$ $\blacklozenge$ |  | 24 $\bullet$ |  | 28 $\bullet$ |  | 4,838,400,00                   |  |
| <b>4</b> Gerenciar Outorgas O<br>O Visualizar Parâmetros | Março                             | $7.200,00$ $\blacklozenge$ |  | $24 +$       |  | $30 +$       |  | 5.184.000,00                   |  |
|                                                          | Abril                             | $7.200.00$ $\rightarrow$   |  | $24 +$       |  | $30 +$       |  | 5,184,000.00                   |  |
|                                                          | Maio                              | $7.200.00$ $\blacklozenge$ |  | $24 +$       |  | $30 +$       |  | 5.184.000.00                   |  |
|                                                          | Junho                             | $7.200,00$ $\blacklozenge$ |  | $24 - 4$     |  | $30 - 4$     |  | 5.184.000,00                   |  |
|                                                          | Julho                             | $7.200,00$ $\blacklozenge$ |  | $24 +$       |  | $30 +$       |  | 5.184.000,00                   |  |
|                                                          | Agosto                            | $7.200,00$ $\blacklozenge$ |  | $24 +$       |  | $30 +$       |  | 5.184.000,00                   |  |
|                                                          | Setembro                          | $7.200,00$ $\blacklozenge$ |  | 24 $\bullet$ |  | $30 +$       |  | 5.184.000,00                   |  |
|                                                          | Outubro                           | $7.200.00$ $\blacklozenge$ |  | $24 - 4$     |  | $30 +$       |  | 5.184.000,00                   |  |
|                                                          | Novembro                          | $7.200.00$ $\rightarrow$   |  | $24 +$       |  | $30 +$       |  | 5,184,000.00                   |  |
|                                                          | Dezembro                          | $7.200,00$ $\blacklozenge$ |  | $24 +$       |  | $30 +$       |  | 5,184,000,00                   |  |
|                                                          |                                   |                            |  |              |  |              |  |                                |  |
| $\odot$                                                  | Voltar Cancelar Solicitar Outorga |                            |  |              |  |              |  | Topo                           |  |

Figura 11 – Preenchimento dos dados de operação e solicitação de outorga.

**Passo 7** – Confirmação da solicitação de outorga. Deve-se optar por outorga preventiva ou de direito de uso e clicar no termo de responsabilidade (Figuras 12 e 13). Após a solicitação de outorga, o sistema apresenta o número de protocolo do documento de solicitação de outorga. Com esse número as tramitações do documento podem ser acompanhadas no site da ANA. Esse pedido aparecerá no Painel do Empreendimento como "Em análise" até a publicação da outorga. É necessário ficar atento para o recebimento de e-mail para encaminhamento de informações complementares ou para a necessidade de aceitação de modificações no uso solicitado realizadas durante o processo de análise.

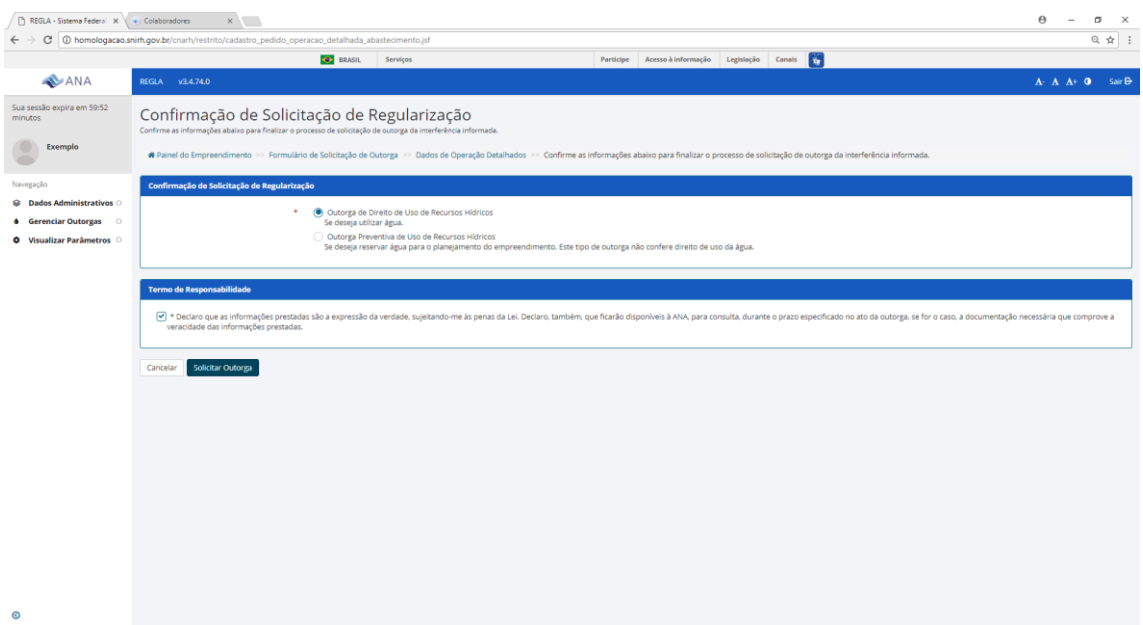

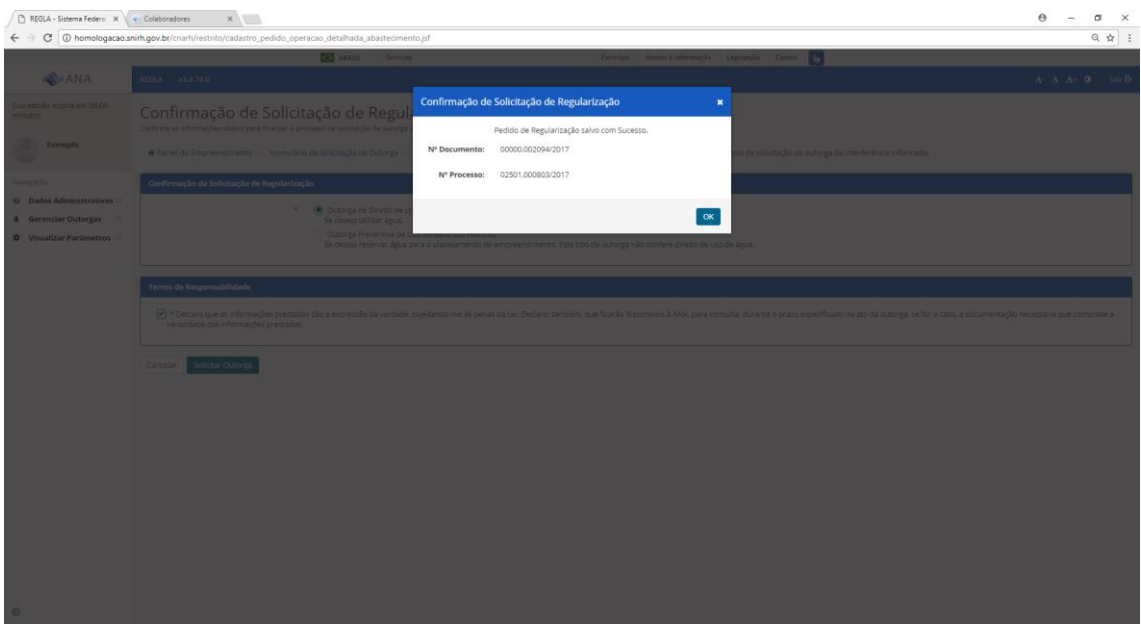